## **MapCite Excel Add-in Activation and Crash Recovery.**

If you have installed the add-in and can't see the MapCite tab, or if the MapCite tab has "disappeared", please follow these procedures:

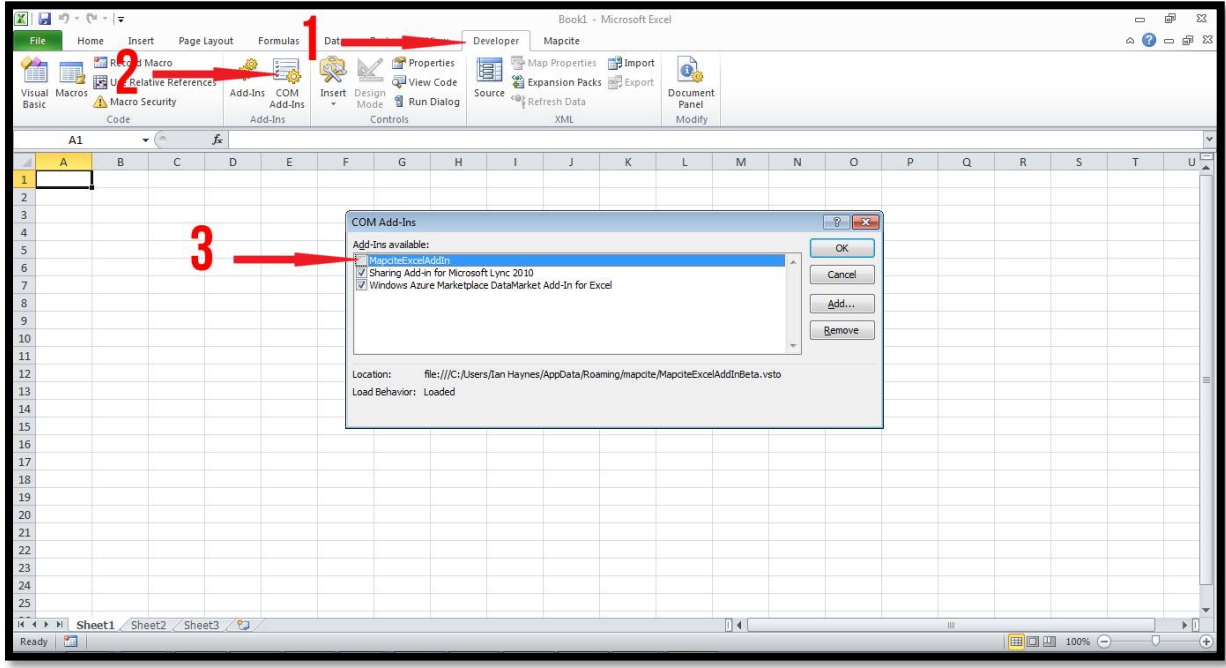

Click on the Developer tab and the click Com Add-ins…

If MapCite is UNTICKED, as above, you need to follow the following process:

- 1. Click File
- 2. Click Options
- 3. Click Add-ins

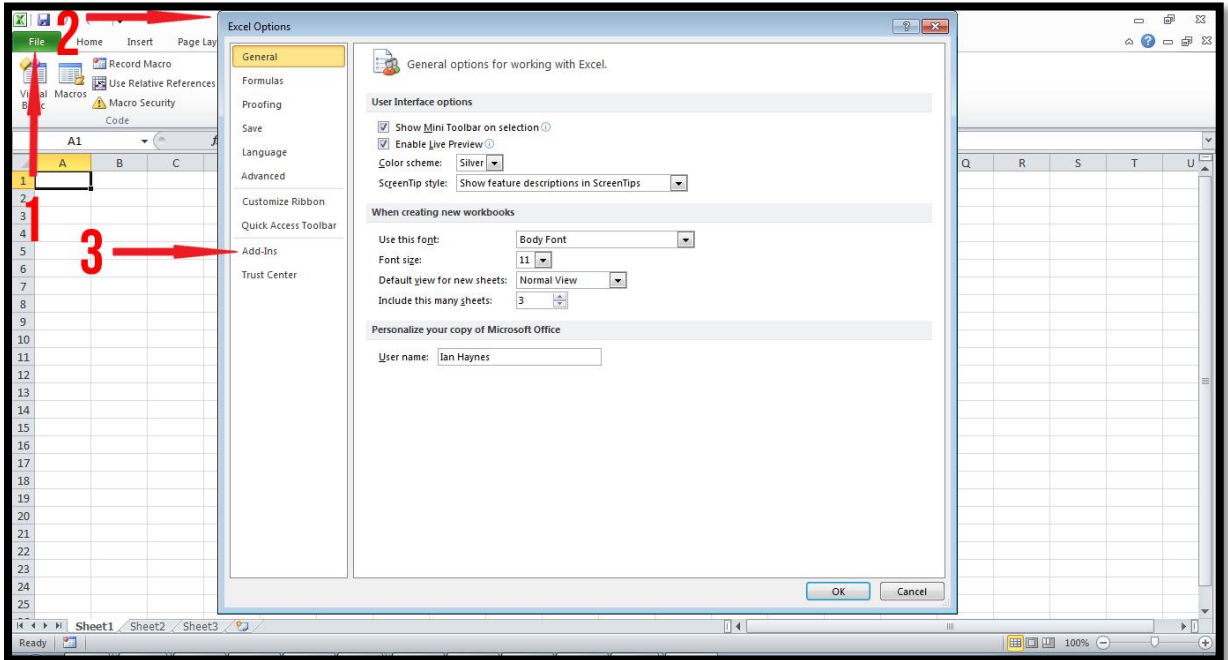

- 4. Look Under Disabled Application Add-ins
- 5. If MapCite is Disabled Click Manage (at bottom of screen)

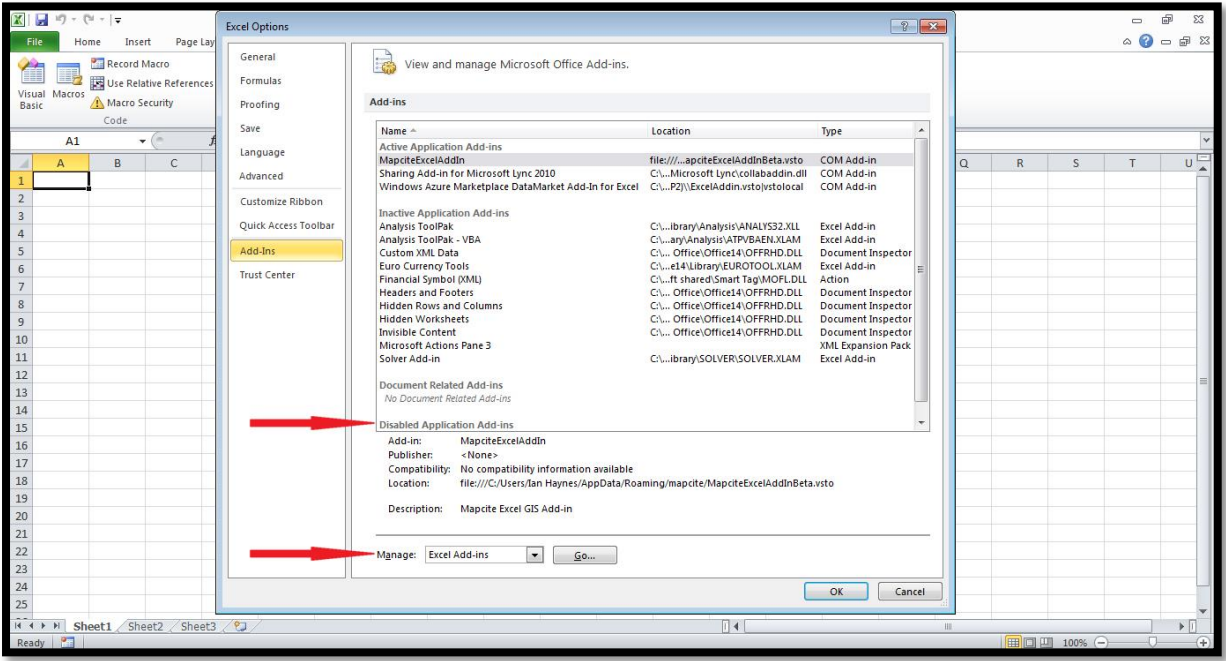

6. Click Disabled Items

7. Click Go

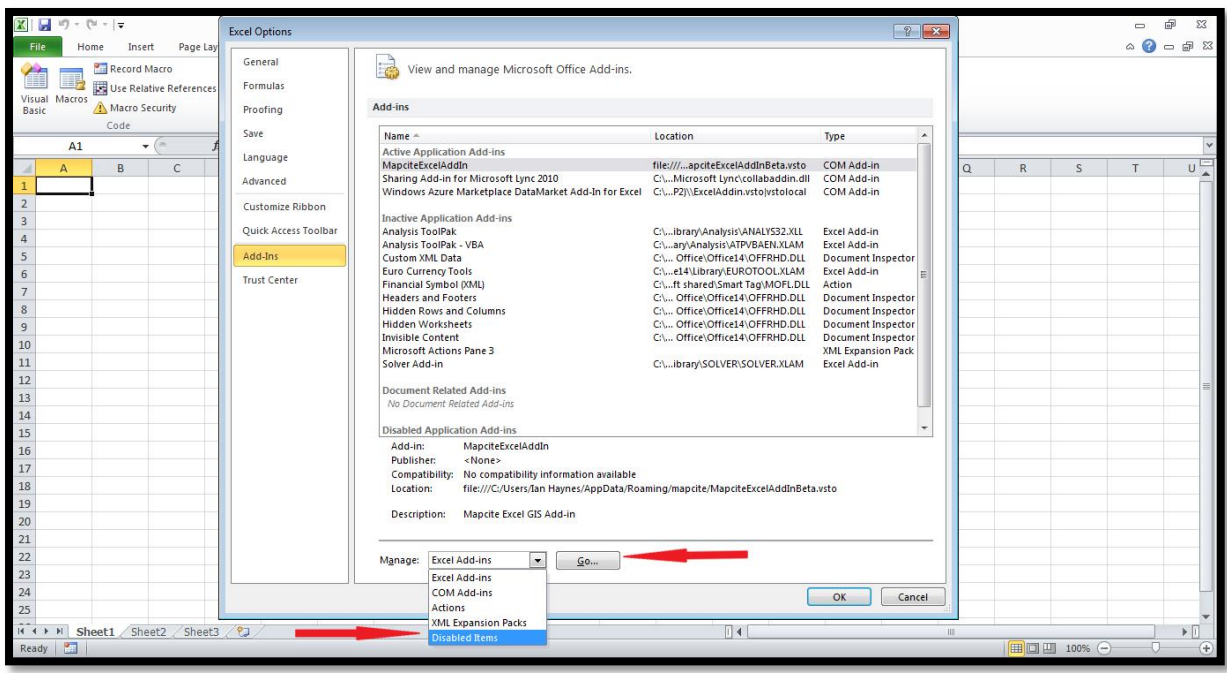

- 8. Highlight MapCite (the image below has been activated)
- 9. Click Enable

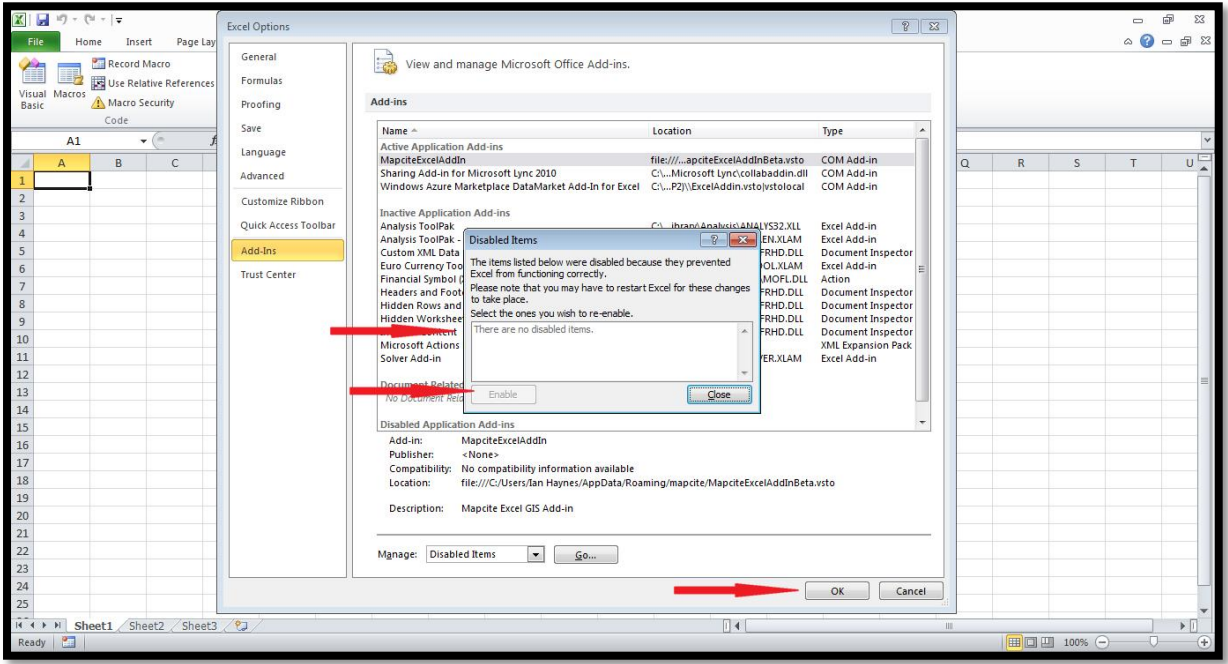

- 10. Return to the Developer Tab
- 11. Click Com Add-ins
- 12. Tick MapCite and OK

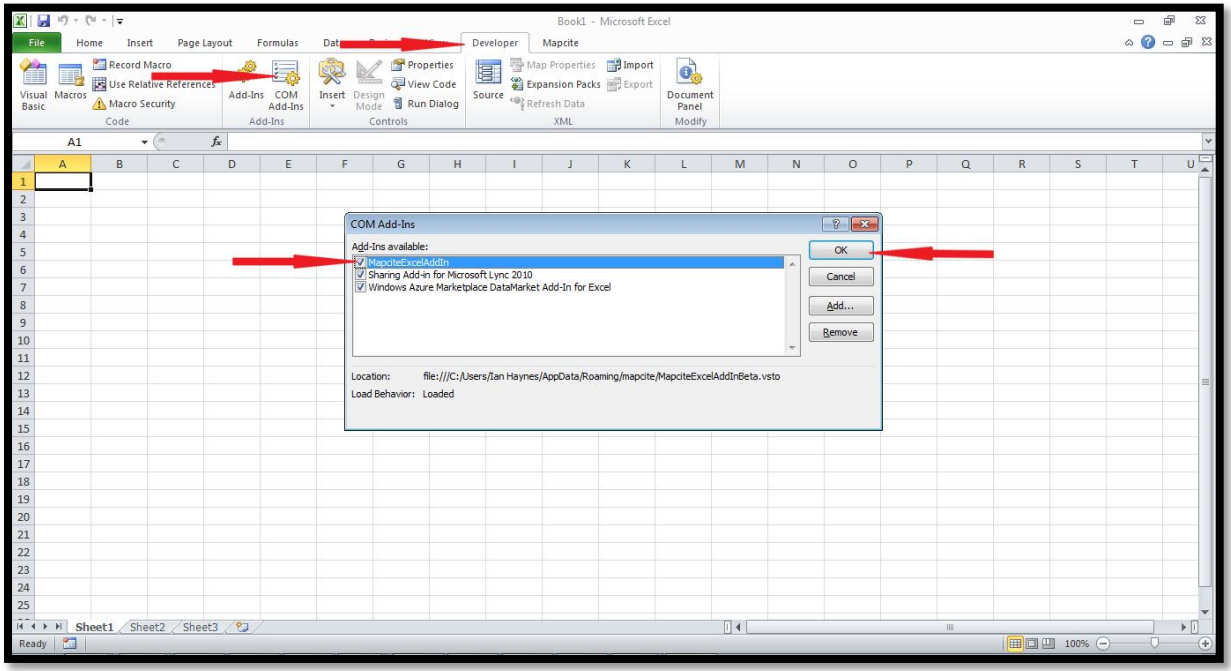

The system will now activate.